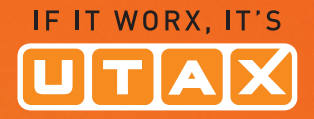

# BeDIeNuNgs-**ANLEITUNG**

LASERDRUCKER S/W  $\bullet\bullet\bullet\bullet$ 

## P-4030D/4030DN/4530DN P-5030DN/6030DN

Drucken DIN A4

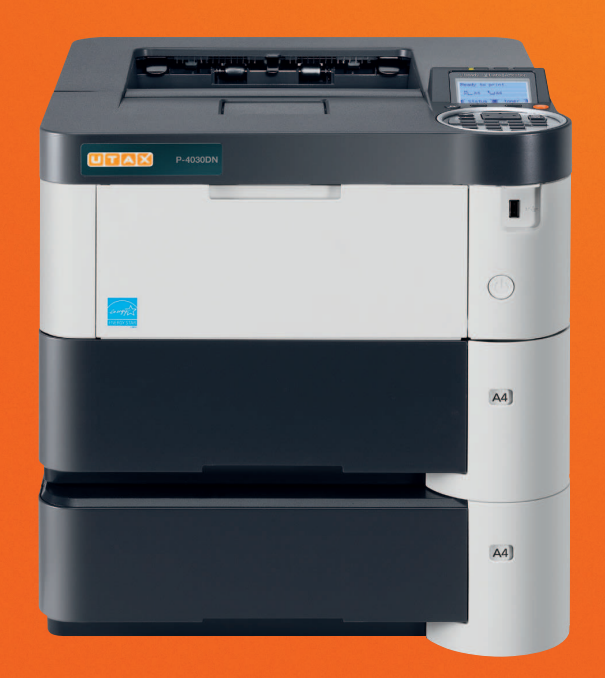

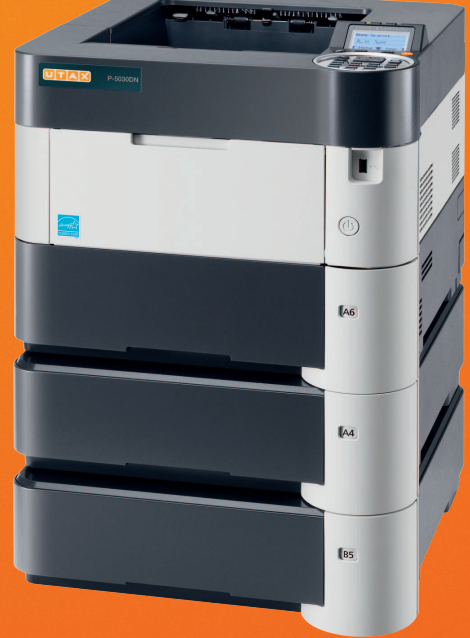

#### **Statusseite drucken**

Um den aktuellen Druckerstatus, die verfügbare Speicherkapazität oder die aktuellen Einstellungen für die installierten Geräteoptionen abzurufen, können Sie eine entsprechende Statusseite ausdrucken.

- **1** Im Menü Bericht drucken drücken Sie  $\triangle$  oder  $\nabla$ , um Statusseite zu wählen.
- **2** Drücken Sie **[OK]**. Eine Bestätigungsmeldung wird angezeigt.

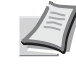

**Hinweis** Ist die Kostenstellenverwaltung ohne Benutzerverwaltung aktiviert, erscheint die Anzeige der Kostenstellenverwaltung. Geben Sie die Konto-ID ein und drücken Sie auf **[OK]**.

Ausdruck. Sind Sie sicher?  $\rightarrow$ Statusseite [ Ja ] [ Nein ] **3** Drücken Sie [Ja] (**[Linke Auswahl Taste]**). Akzepiert. erscheint in der Anzeige und der Drucker gibt eine Statusseite aus. Falls Sie keinen Ausdruck aktivieren wollen, drücken Sie [Nein] (**[Rechte Auswahl Taste]**) und das Menü Bericht drucken erscheint erneut.

#### **Die Positionen der Statusseite**

Die Zahlen in der nachfolgenden Abbildung dienen als Verweis zu den Erläuterungen auf den Folgeseiten. Welche Positionen und Werte die Statusseite enthält, hängt von der Firmware-Version des Druckers ab.

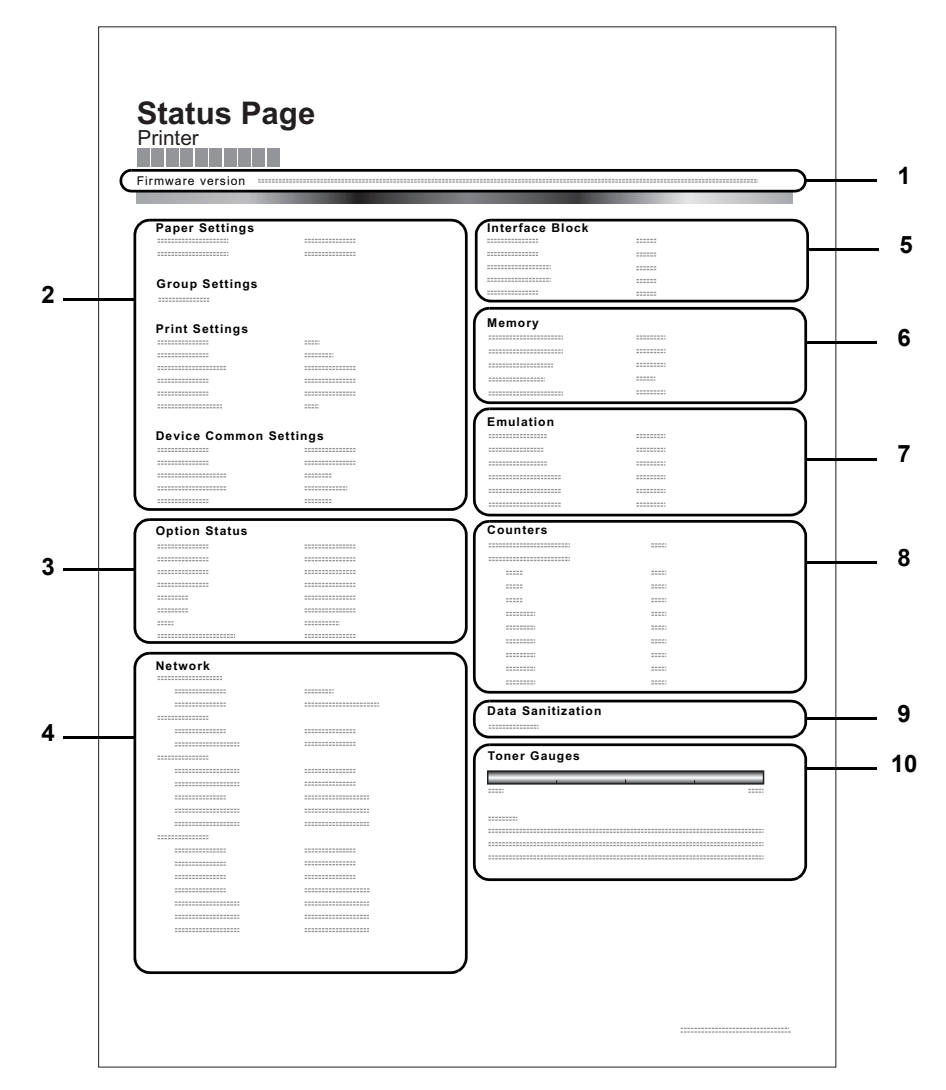

#### **1 Firmware-Version**

Hier erscheinen die Firmware-Version und das Freigabedatum.

#### **2 Informationen über Drucker-Einstellungen**

Hier erscheinen die verschiedenen hardwarebezogenen Drucker-Einstellungen:

- Papierformat und Medientyp der Universalzufuhr
- Papierformat und Medientyp der Kassette
- Kopien
- **EcoPrint**
- KIR-Modus
- Auflösung
- Universalzufuhr Priorität einräumen
- Stufe des Ruhemodus
- Zeit bis Ruhemodus
- Ausschalt-Timer
- Zeiteinstellung FormFeed-Timeout
- Verhalten bei leerer Universalzufuhr

#### **3 Installierte Optionen**

Hier wird angezeigt, welche Druckeroptionen installiert sind:

- Zusatzkassetten
- **Stapelzufuhr**
- SD/SDHC-Speicherkarte
- SSD
- Card Authentication Kit (B)
- Data Security Kit (E)
- $UG-33$

#### **4 Netzwerkstatus**

Hier werden die IP-, die Subnetzmasken- sowie die Standard-Gateway-Adressen der im Drucker installierten Netzwerkkarte angezeigt.

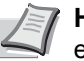

**Hinweis** Wird nur angezeigt, wenn der Drucker mit einer Netzwerkschnittstelle ausgerüstet ist.

#### **5 Schnittstellen-Information**

Hier wird eine mögliche Sperrung des USB-Speichers oder der USB-Schnittstelle angezeigt. Erfolgt ein Anschluss über die Netzwerkschnittstelle, wird auch eine mögliche Sperrung der optionalen Schnittstelle angezeigt.

#### **6 Speicher**

Hier erscheinen folgende Informationen:

- Standardspeicher des Druckers
- Zusatzspeicher in MB
- Gesamtspeicher des Druckers
- RAM-Disk-Status

#### **7 Emulation**

Hier werden alle verfügbaren Emulationen des Druckers angezeigt. Werkseitig sind KPDL (AUTO) oder PCL6 als Emulationen eingestellt. Folgende Emulationen stehen zur Verfügung:

PCL<sub>6</sub>

### **Anzeigen des Zählerstands**

Die Gesamtzahl der erstellten Druckseiten kann wie nachfolgend erläutert abgerufen werden. Eine Modifikation der hier angezeigten Werte ist jedoch nicht möglich.

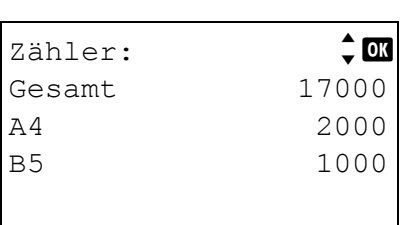

- **1** Die Taste **[Menü]** drücken.
- **2** Drücken Sie  $\triangle$  oder  $\nabla$ , um zähler auszuwählen.
- **3** Drücken Sie auf **[OK]**. Die Gesamtseitenzahl und die Seitenzahl nach Papierformat wird angezeigt.

Drücken Sie  $\triangle$  oder  $\nabla$ , um die Gesamtseitenzahl für weitere Papierformate anzuzeigen.